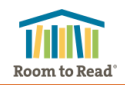

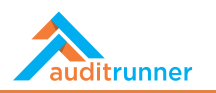

1496<sup>O</sup>

 $\overline{\phantom{0}}$ 

## 5. ACTION PLAN FOLLOW-UP TASK

Once your management response and proposed action plan is approved by the internal audit team, your statement will be placed in the audit report to be published, and you will receive an Internal Audit Action Plan Follow-up task in your Inbox.

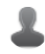

Internal Audit Action Plan Follow-up - Due 31.10.2021 Changes are saved. Please follow-up & complete Internal Audit action plan #41 - due 31.10.2021.

**Action Plan** 9/30/2021 Follow-up

In the Action Plan Follow-up task, under Action Source tab, you can view the details of the internal audit observation, and the statement and the action plan that you provided along with the deadline.

As the deadline approaches, you will receive e-mail notifications with increasing frequency. When the time left until the deadline becomes less than 30 days, the title of the task will change accordingly.

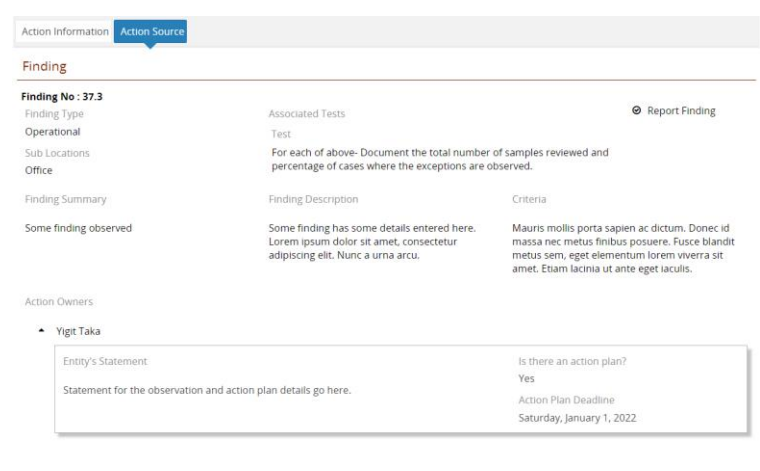

Internal Audit Action Plan Follow-up - Due 3.09.2021 - Less than 30 Days. Please follow-up & complete Internal Audit action #99 - due 3.09.2021.

**Action Plan** Follow-up

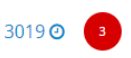

Under Action Information tab, on Work Details section, you are expected upload any documents and files regarding your progress, and enter any progression details with corresponding date.

You can attach multiple files, without any restriction on file type. You may even use the camera of your device to take a photo and attach it directly.

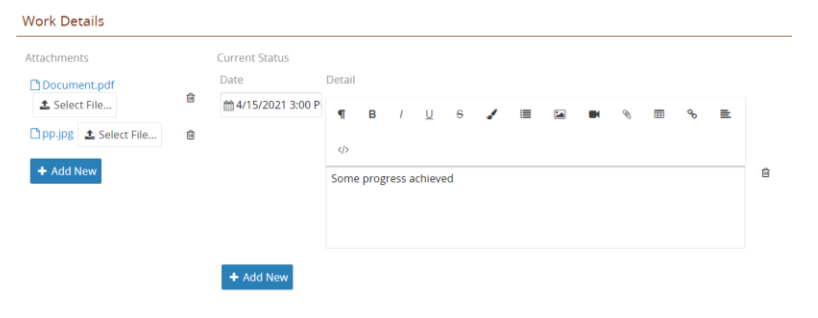

You can add multiple lines for progression details of different dates.

You may save your work by clicking  $\overline{B}$  Save action. The task will be available in your Inbox, and your progression details and attached files will be visible to the internal audit team. You will lose your work if you do not save, close the browser, or select  $\times$  Close action.

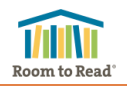

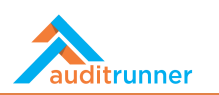

When you want to **Complete** and close the Action Plan Follow-up task, or Defer the deadline, or Revise the Action Plan, or Cancel and close the Action Plan altogether, you have to initiate the your request by selecting the corresponding option on Action Options section, and clicking  $\triangleleft$  Send action.

**Action Options** 

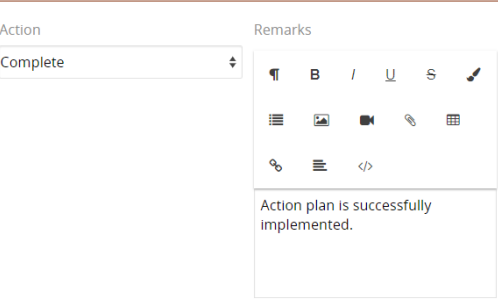

For **Complete** and **Cancel** options, you are expected to provide details regarding your request.

For Defer and Revise options, you may provide a new deadline, and the new Action Plan details for the Revise option.

In all cases, your request will be sent to consecutive approvals of Country Director, Internal Audit Group Management, and Regional Director, once click  $\mathcal A$  Send action.

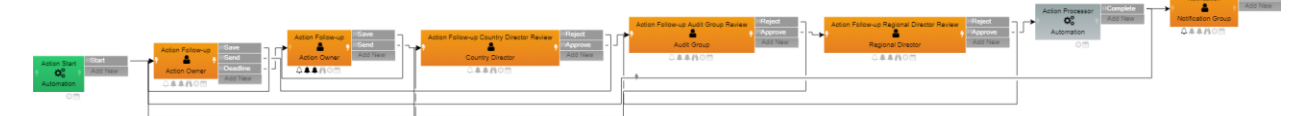

Only if all these officials approve your request, then your request will be executed. For Defer and Revise options, you will receive a new Internal Audit Action Plan Follow-up task, with new action plan details. For Complete and Cancel options, you will not receive a new task and the action plan will be marked as "closed".

If any of these officials rejects your request, you will the original Action Follow-up task back. You may view the review and rejection notes on the Discussion section, and historical details on Action History section.**Discussion** 

+ Add New

**Action History** 

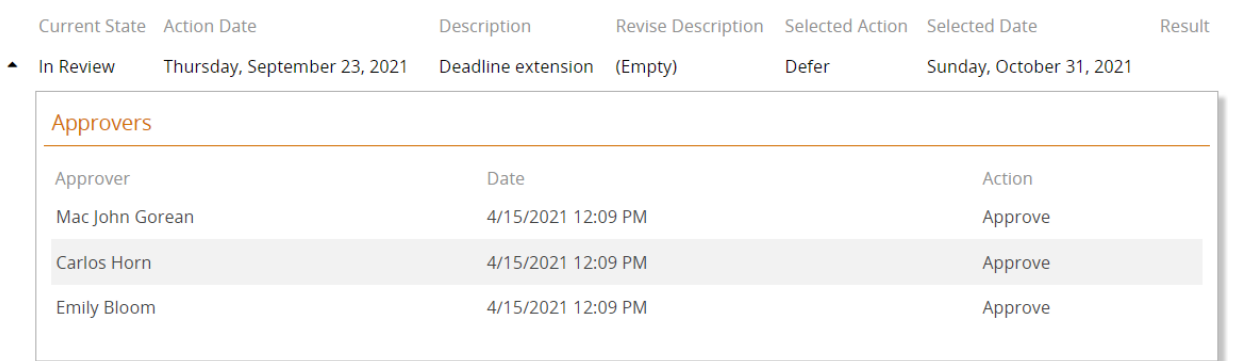